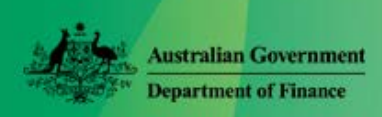

# View Pay History and Print Payslips

Online HR - Quick Reference Guide for Parliamentarians and MOP(S) Act Employees

Online HR gives you the option to use Menus (M) or Calendar (C) to;

- View Pay History (M)
- Print Payslip (M) (C)

## **View Pay History and Print Payslip (Menu)**

1. From the menu bar select **My Info > Pay History**.

The top part of the screen shows details of your last payslip. The bottom of the screen displays a line for each pay.

- 2. To view the details of another pay, click on the line for that pay.
- 3. Click  $\begin{array}{|c|c|c|c|c|}\n\hline\n\text{Payslip} & \text{to view for the}\n\end{array}$ selected pay.
- 4. To print Click **Print** in the top left-hand corner of the payslip. On the Microsoft Print screen, enter your print options and click **Print**.
- 5. Click on the white cross at the top right of the screen to close payslip window. **DEP** X
- 6. Click  $\frac{CK}{K}$  Report submitted to be run.

#### **View and Print Payslip (Calendar)**

- 1. On the menu bar, click **Calendar**.
- 2. Use the arrows to display the required month/year.
- 3. Click the coins icon  $\bullet$  on the pay day date.
- 4. Click the red text for the pay period in the yellow bubble to display the payslip.
- 5. To print Click **Print** in the top left-hand corner of the payslip. On the Microsoft Print screen, enter your print options and click **Print.**
- 6. Click on the white cross at the top right of the screen to close payslip window. **DE**
- 7. Click **DK** Report submitted to be run.

### **View Report Output**

To view or print a payslip again it may still be in your Report Output:

- 1. On the menu bar, click **Report Output**
- 2. Select (tick) the report
- 3. Click on the **Print** icon

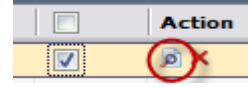

- 4. To print Click **Print** in the top left-hand corner of the payslip. On the Microsoft Print screen, enter your print options and click **Print**.
- 5. Click on the white cross at the top right of the screen to close payslip window.  $\Box$  $\Box$
- 6. Click  $\frac{CK}{R}$  Report submitted to be run.

#### **Delete Report Output**

#### On the menu bar, click **Report Output**

- 1. Select (tick) the report
- 2. Click on the **Delet**e icon (red X)

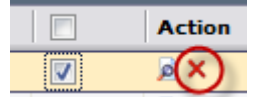

**Note:** To delete all reports, tick the box in title bar (all reports will have a tick next to them) and  $\lceil \text{click on} \rceil$  the delete button on the tool bar.

**Help with Online HR** 

M&PS Staff Help Desk Ph: 02 6215 3333 email: mpshelp@finance.gov.au

Version 0.2 Page | **1** of 1